# **IP電話サービス/モバイルチョイス"050" ご利用状況照会 ご利用方法**

**Mar, 2024 Ver 1.0**

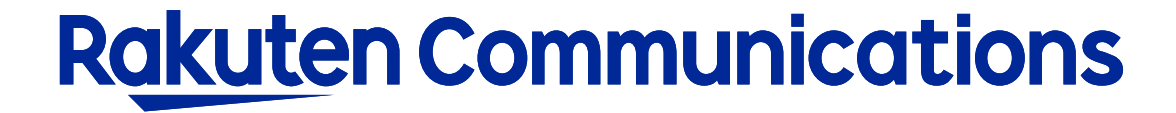

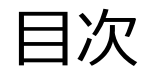

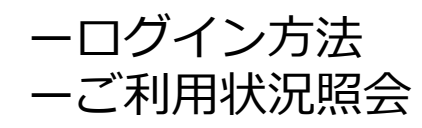

# ログイン方法

## ①お客様サポートページ内の ( ロクィン ) ボタンをクリックしてください。

### ②カスタマー・セルフケア・サービスのセルフケアログイン画面にセルフケアID・パスワードを入力して ログインしてください。

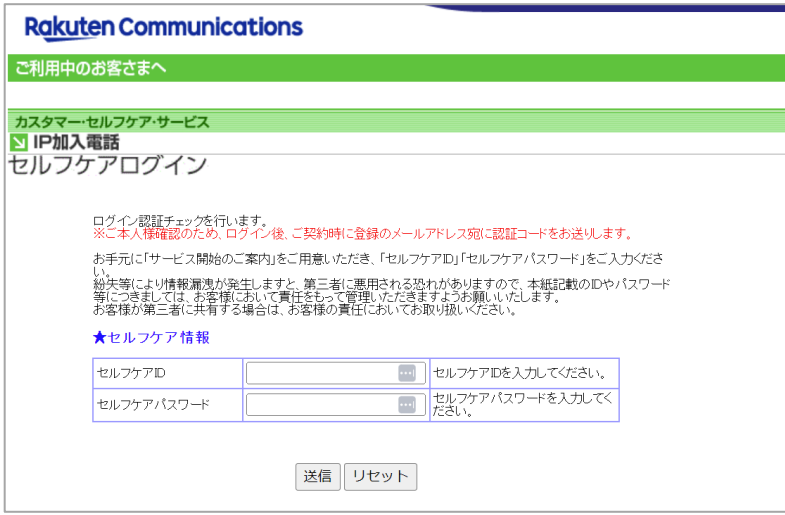

※ご登録メールアドレスによる二段階認証を行います

③二段階認証後のメニュー画面から

「◆情報照会サービス>◆ご利用状況照会(番号別の通話回線/時間/料金)> <mark>入力画面 D</mark> 」の順に選択して進 んでください。

#### **Rakuten Communications**

#### ご利用中のお客さまへ

#### カスタマー・セルフケア・サービス

#### **図 IP加入電話** ご利用状況照会 (番号別の通話回数/時間/料金)

当月を含む直近アヶ月(当月分は24時間前までの分)のIP電話サービスのご利用状況を<br>インターネットを利用してご確認できます。<br>利用月か利用期間のいずれかで照会できます。照会方法を選び、利用月もしくは利用期間を指定し<br>た上で対象のIP電話番号(050番号)を入力し、最後に送信ボタンをクリックしてください。

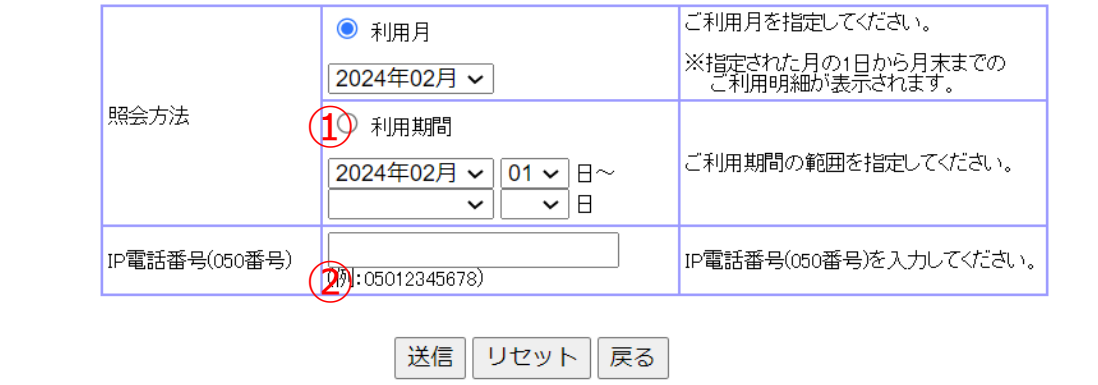

### ① 照会する区分を選択し対象期間を指定してください。 利用月で照会…指定月の1日から月末までの明細が表示されます 利用期間で照会…指定期間での明細が表示されます

②対象の050番号を入力してください。 ※1番号ごとの照会となります

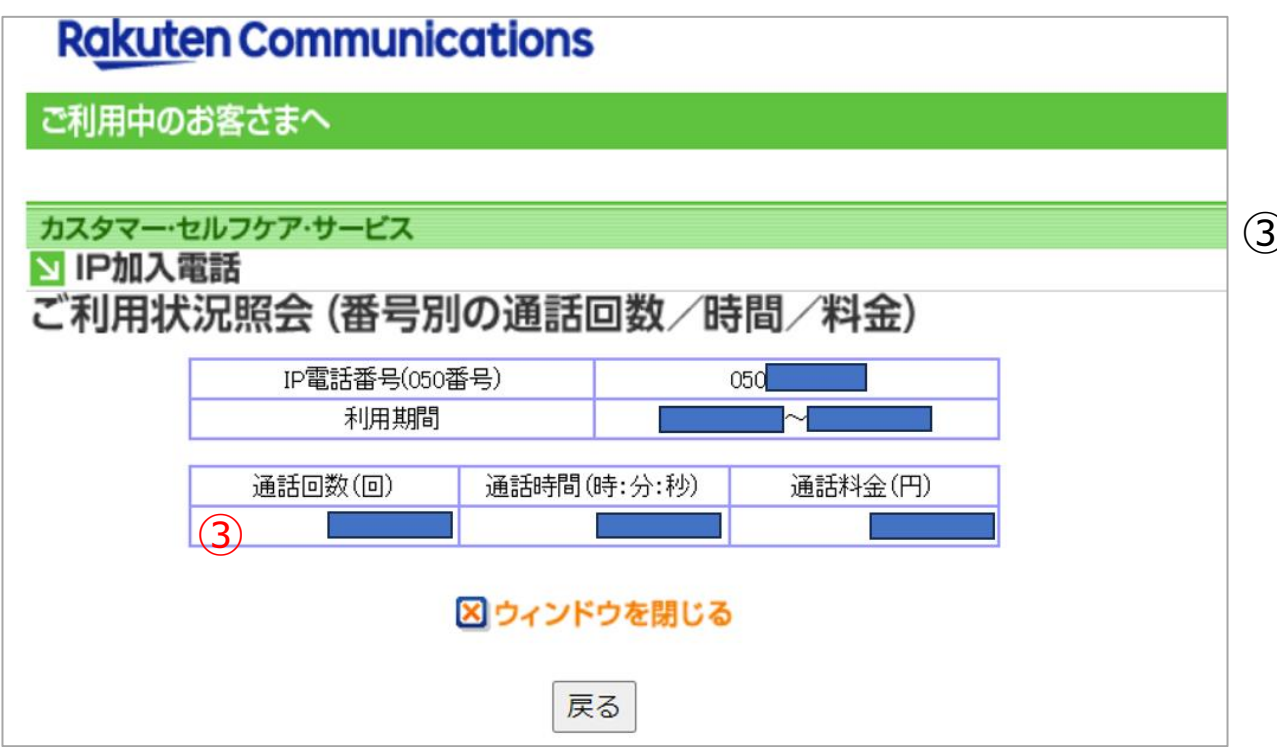

③ 指定した期間での 通話回数、通話時間、通話料金が表示されます。

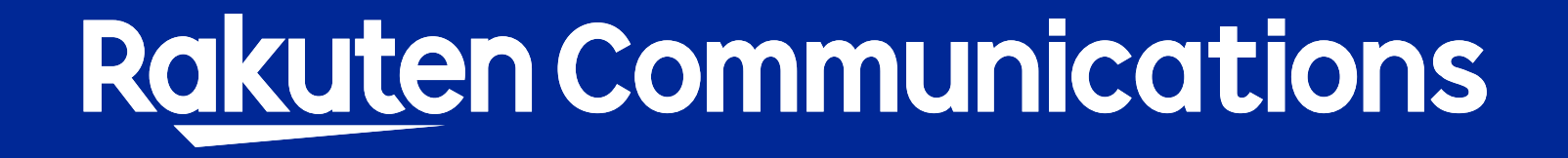